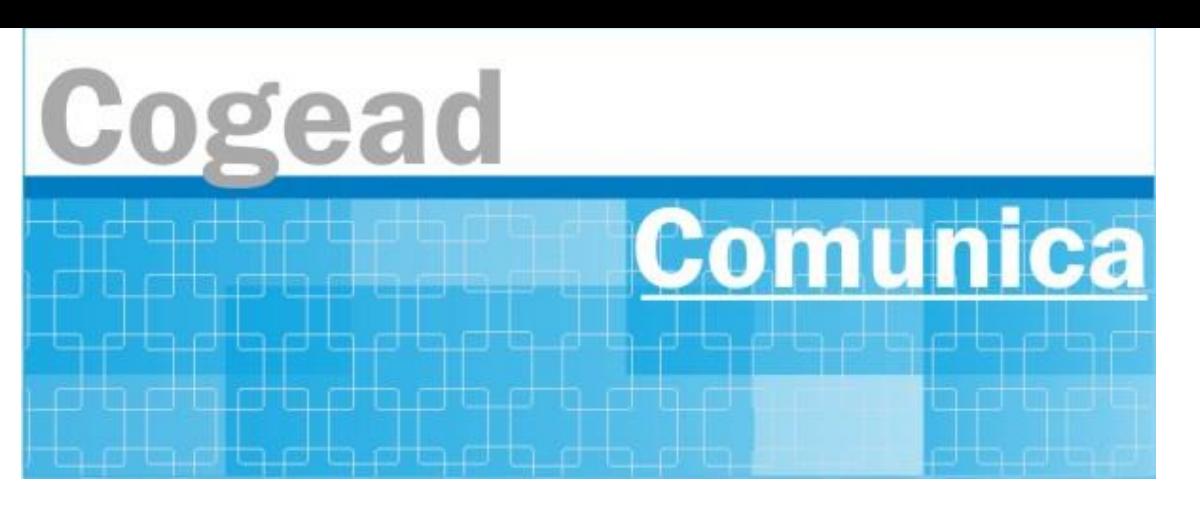

Informativo Setorial Contábil (INF-Setcon)

# **INF-Setcon Nº 026/2024**

De: Setorial Contábil da Fiocruz (Setcon)

Para: Financeiros, Administradores, Diretores e Vices das unidades gestoras da Fiocruz.

### **Assunto: Orientações para as consultas às Conformidades Contábeis da Fiocruz a partir de 2024 e anos anteriores**

Prezados gestores,

A partir de 2024, as Setoriais Contábeis passaram a realizar a Conformidade Contábil dos atos e fatos relacionados à gestão orçamentária, financeira e patrimonial dos órgãos do governo federal no Siafi Web. Assim, para que todos os gestores possam verificar o tipo de Conformidade Contábil que foi realizada nas unidades da Fiocruz, divulgamos abaixo o passo a passo para as consultas às conformidades contábeis a partir de 2024 no Siafi Web (Procedimento I). As consultas às conformidades contábeis anteriores à 2024 permanecem no Siafi Hod - tela preta (Procedimento II), caso necessitem verificar algum tipo de informações.

Lembramos a todos os gestores responsáveis por atos e fatos de natureza orçamentária, financeira e patrimonial que a Conformidade Contábil é procedimento descrito na Manual SIAFI 02.03.15 que consiste na certificação de que as demonstrações contábeis geradas pelo Sistema Integrado de Administração Financeira do Governo Federal (SIAFI) para cada órgão estão de acordo com a Lei nº 4.320/1964, com o Manual de Contabilidade Aplicada ao Setor Público (MCASP) e com as orientações desse Manual SIAFI. Os gestores são os responsáveis por praticarem atos e fatos que impactam nas Demonstrações Contábeis e desse modo devem sanar todas as restrições contábeis identificadas na Conformidade Contábil dentro do prazo previsto.

Os gestores terão conhecimentos das restrições contábeis de cada unidade gestora ao consultarem as Conformidades Contábeis por órgão (Fiocruz) e por órgão superior (Ministério da Saúde).

As restrições contábeis deverão ser regularizadas no mês subsequente ao mês da Conformidade Contábil.

Dúvidas devem ser sanadas com a Setorial Contábil pelo email: [setcon.cogead@fiocruz.br.](mailto:setcon.cogead@fiocruz.br)

#### **PROCEDIMENTO I:**

Entrar no Siafi Web

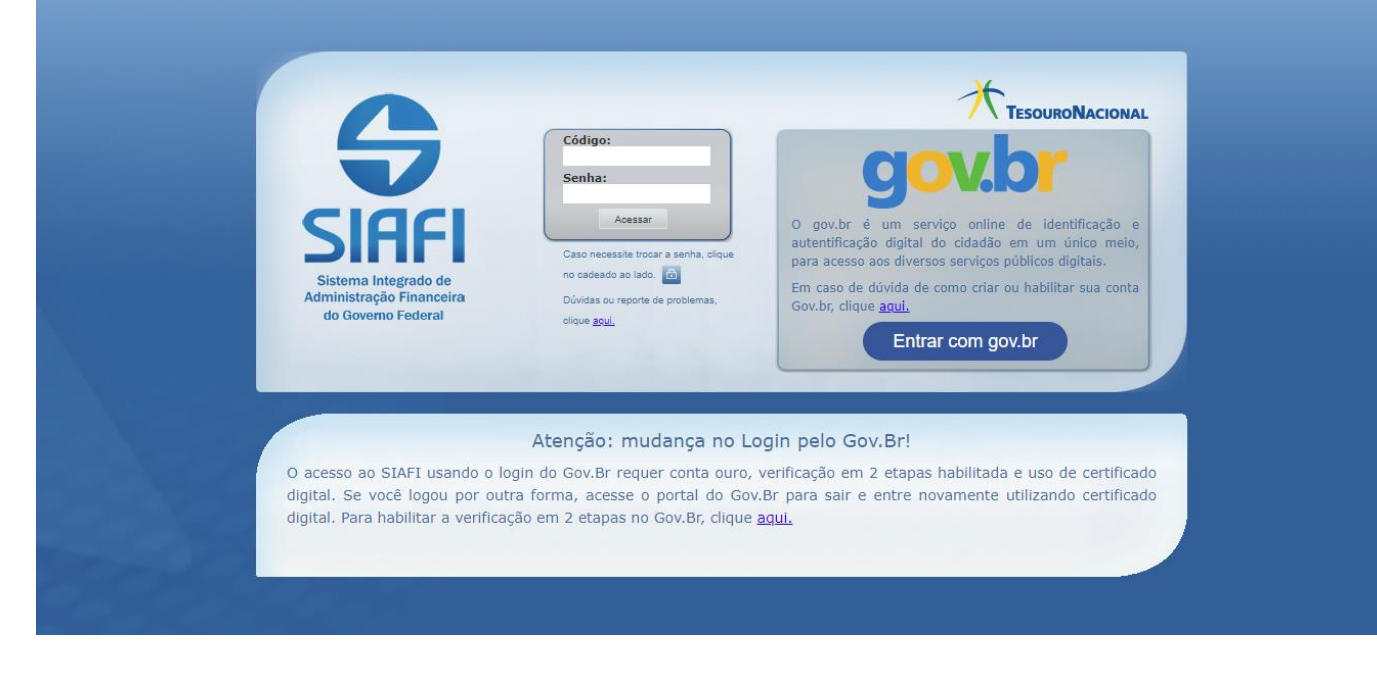

# Digitar **CONCONFCON e enter**

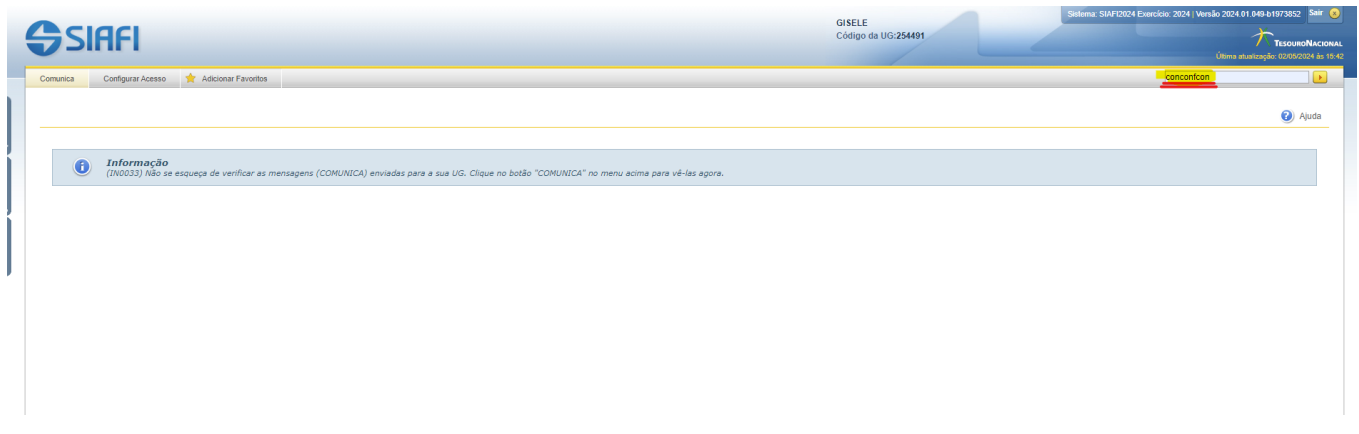

#### **Incluir os filtros para consulta como demonstra a tela abaixo**

Nível: Conformidade Contábil de Órgão Superior ou Órgão

Mês: (Colocar o mês desejado)

Situação: Com restrição (Se já estiver ocorrido a conformidade de órgão superior/Órgão do mês solicitado)

Registrado: SIM

Para consultas de Órgão Superior é necessário indicar o órgão responsável (36000- Ministério da Saúde) e o Órgão Vinculado (36201 - Fundação Oswaldo Cruz)

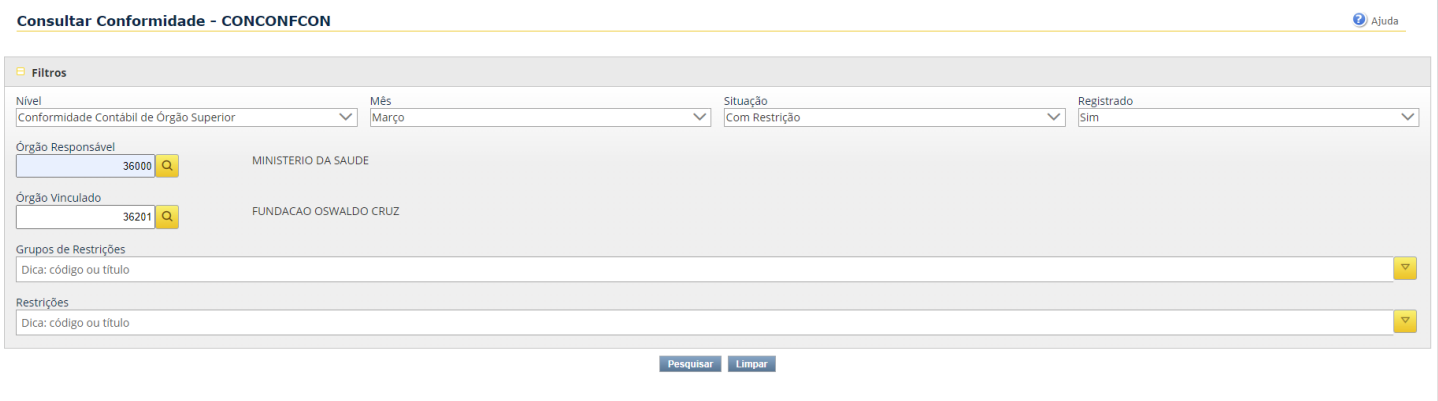

Clicar no Órgão desejado: 36201

#### Consultar Conformidade - CONCONECON: Detalhamento

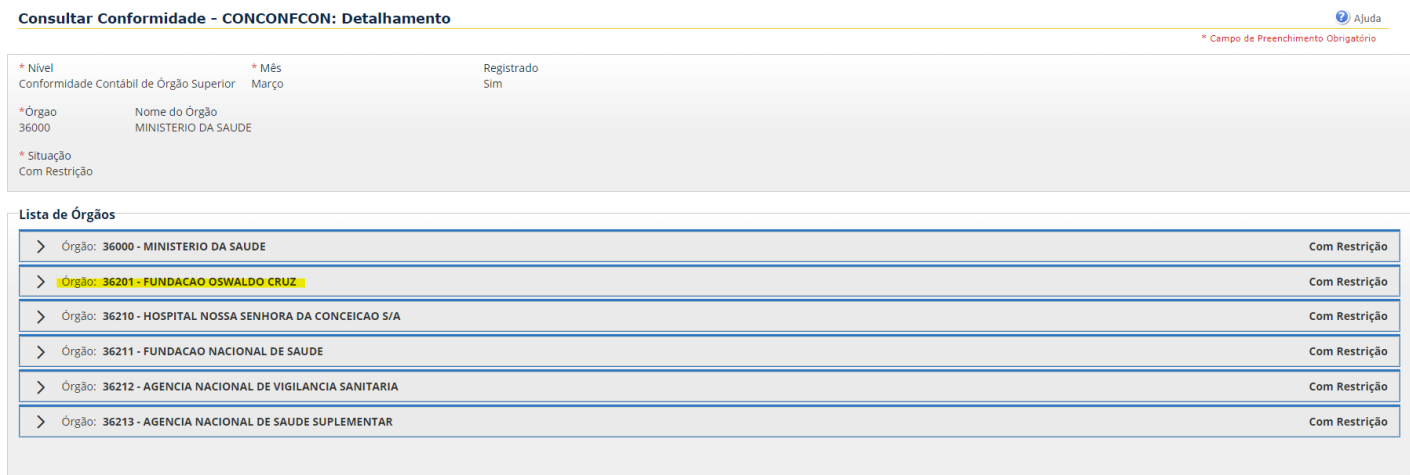

# **Gerar relatório e confirmar**

#### **Tipo de Relatório**

### **Relatório individual (Para gerar apenas o relatório referente ao Órgão vinculado 36201- Fundação Oswaldo Cruz)**

### O relatório completo terá informações de todo Órgão responsável – 36000 – Ministério da Saúde)

Será criado o relatório em PDF contendo todas as restrições aplicadas pelo Órgão Superior.

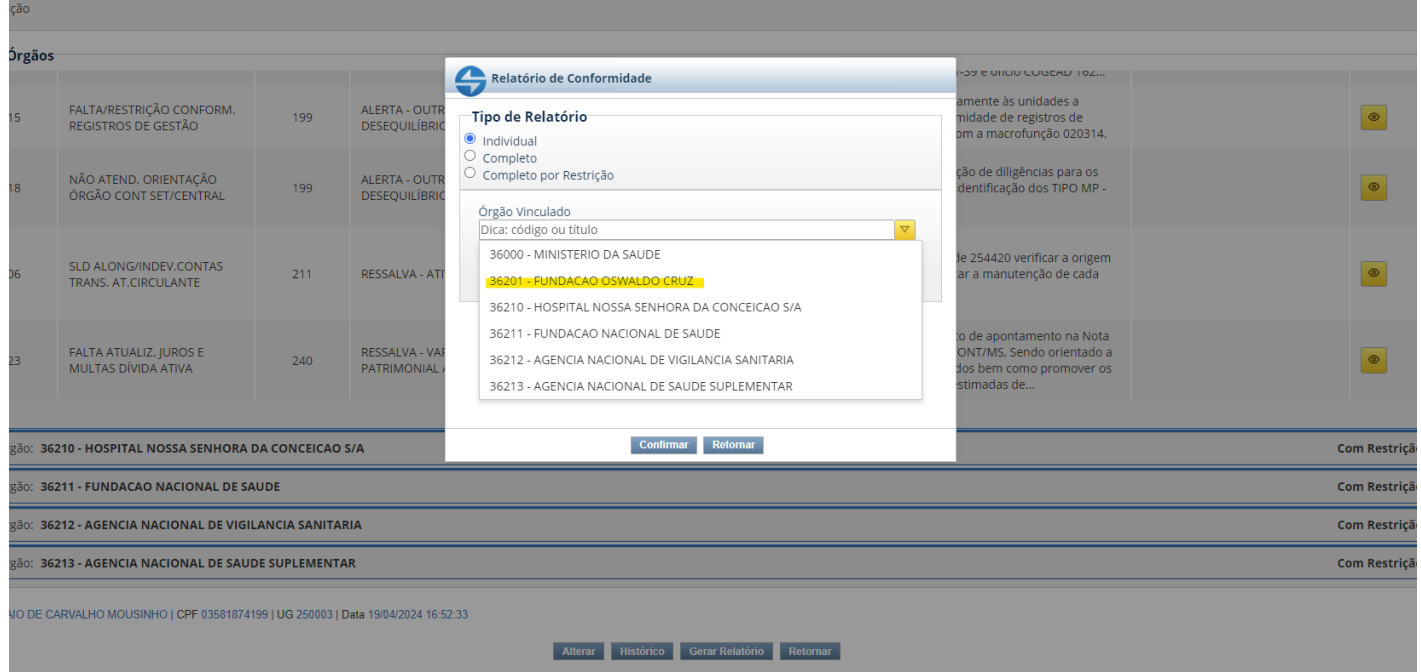

# **Para consultas de Órgão indicar apenas o órgão responsável ( 36201 - Fundação Oswaldo Cruz)**

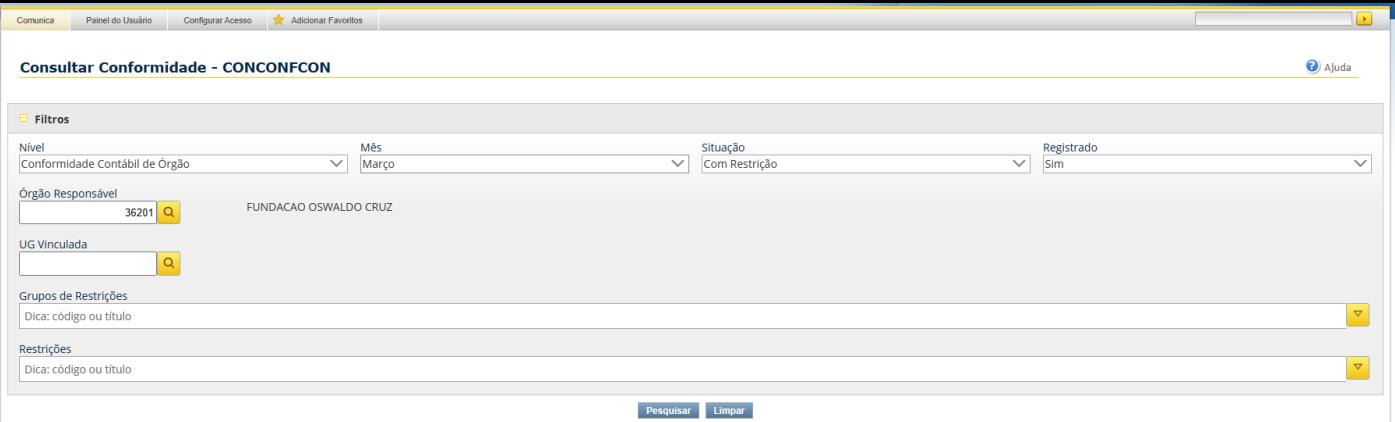

# **Após inclusão dos filtros, clicar em pesquisar.**

# **Gerar relatório**

# **Tipo de Relatório**

Relatório individual (Necessário incluir UG vinculada)

Relatório completo (De todas as unidades vinculadas ao órgão – 36201 – Fundação Oswaldo Cruz)

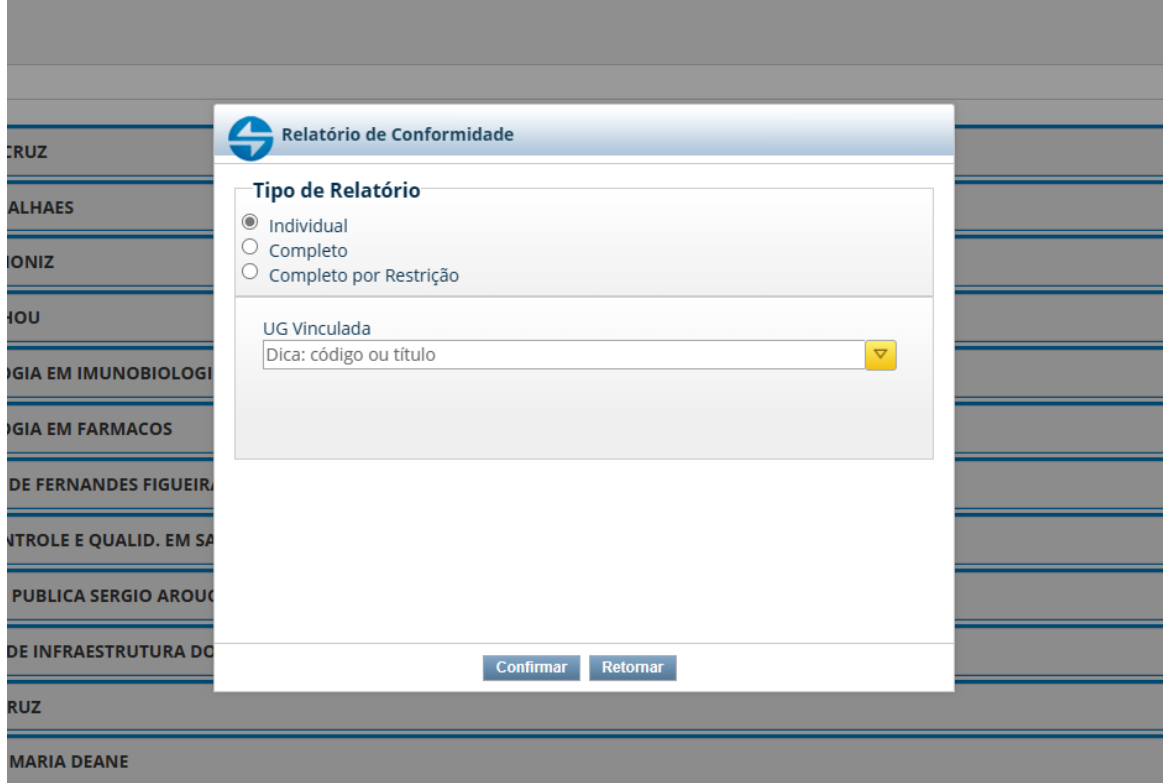

# **Confirmar**

Será criado o relatório em PDF contendo todas as restrições aplicadas pelo Órgão.

# **PROCEDIMENTO II:**

Entrar no SIAFI HOD

Digitar CONCONFCON e enter

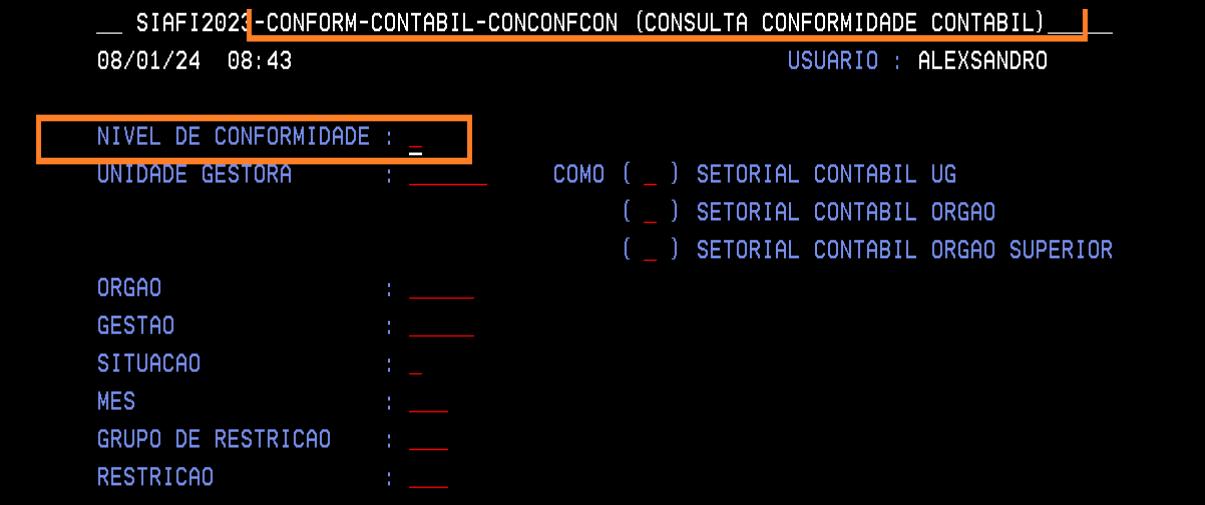

# **Para consulta de Órgão**

**Nível de Conformidade: 2**

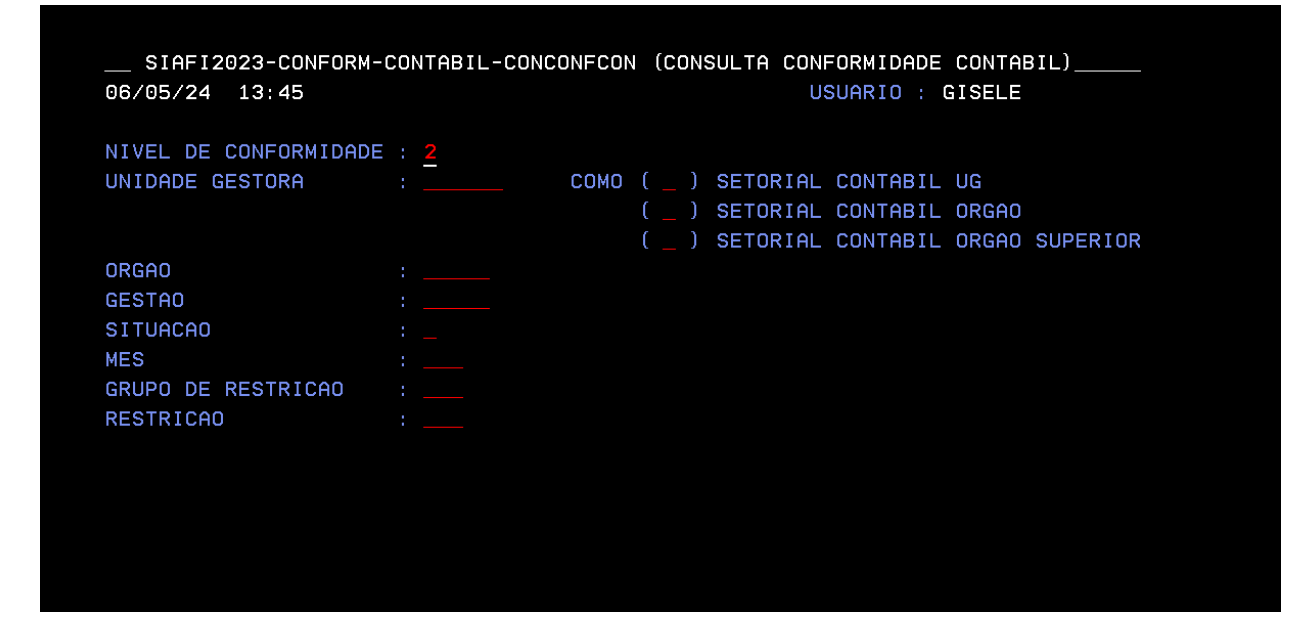

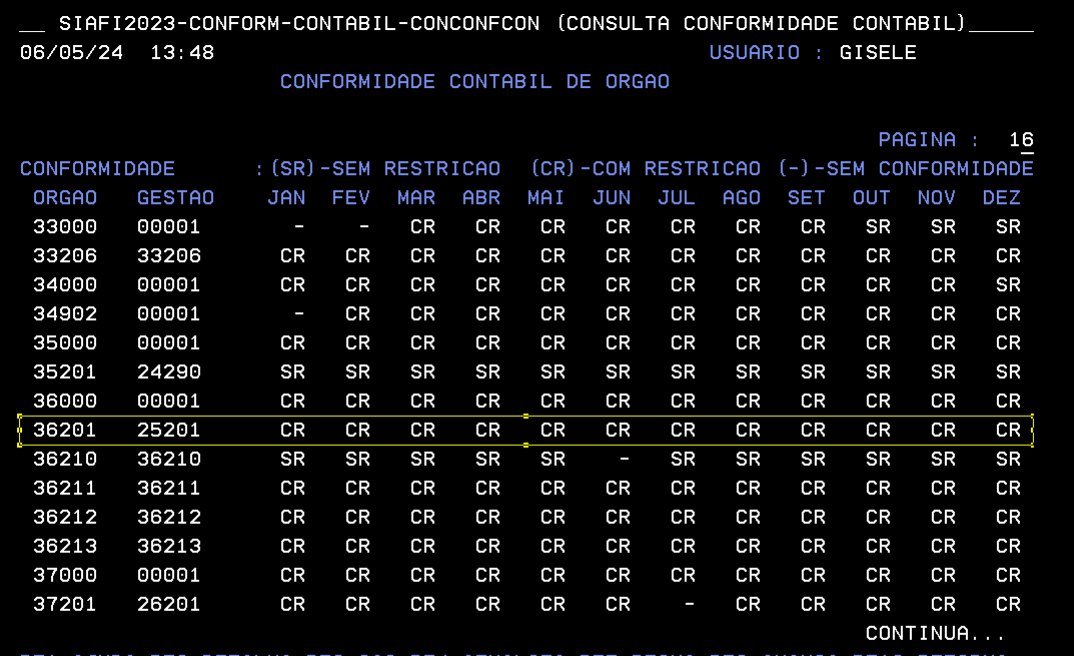

1=AJUDA PF2=DETALHA PF3=SAI PF4=ATUALIZA PF7=RECUA PF8=AVANCA PF12=RETORNA

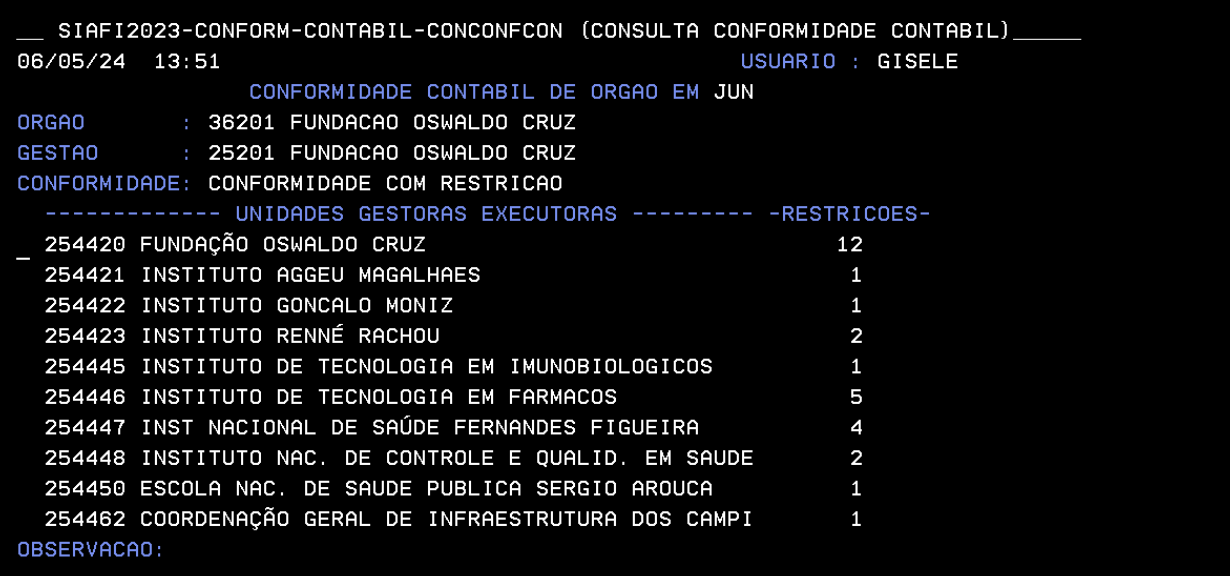

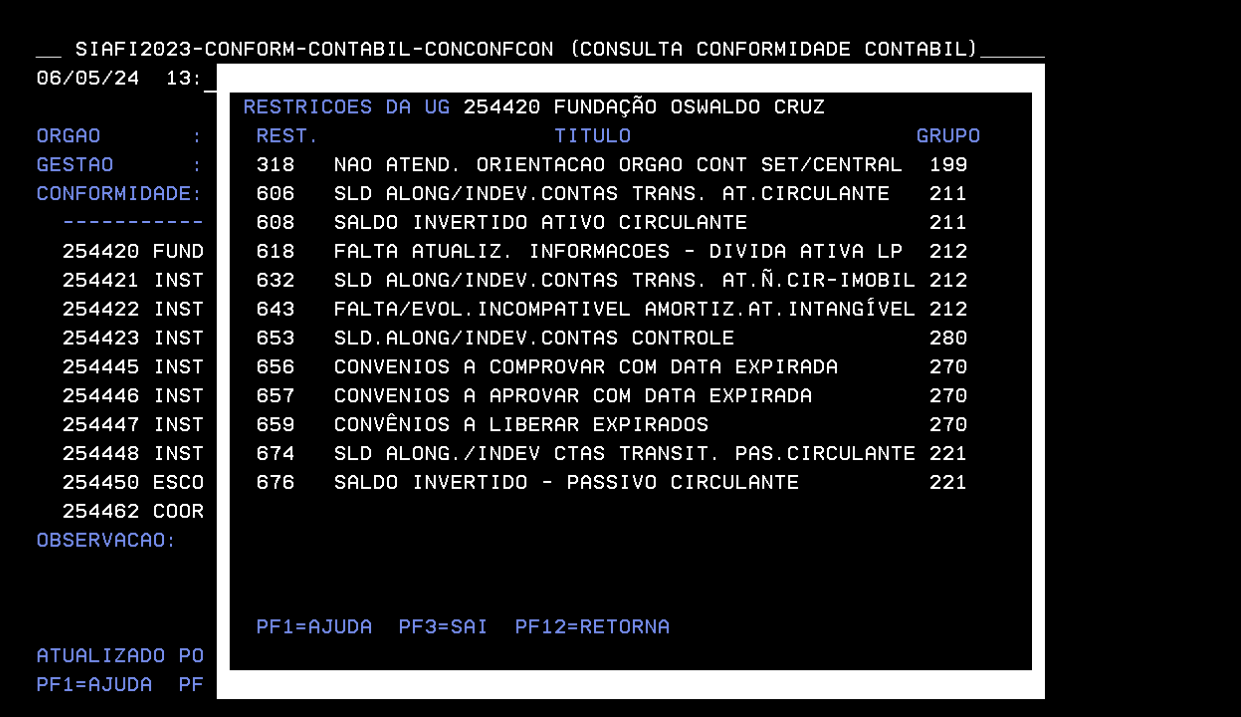

# **Para consulta de Órgão Superior**

**Nível de Conformidade: 3**

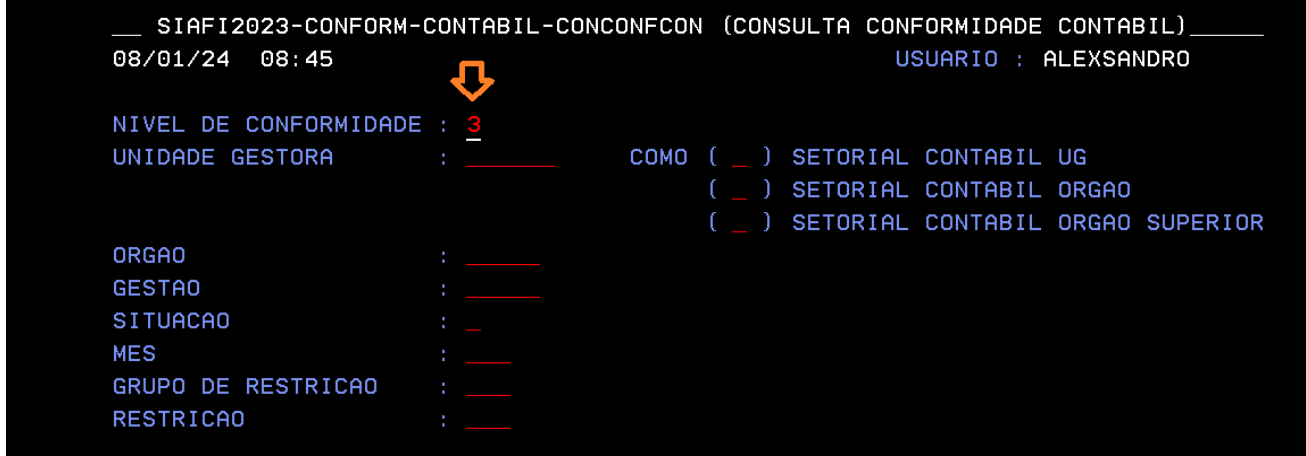

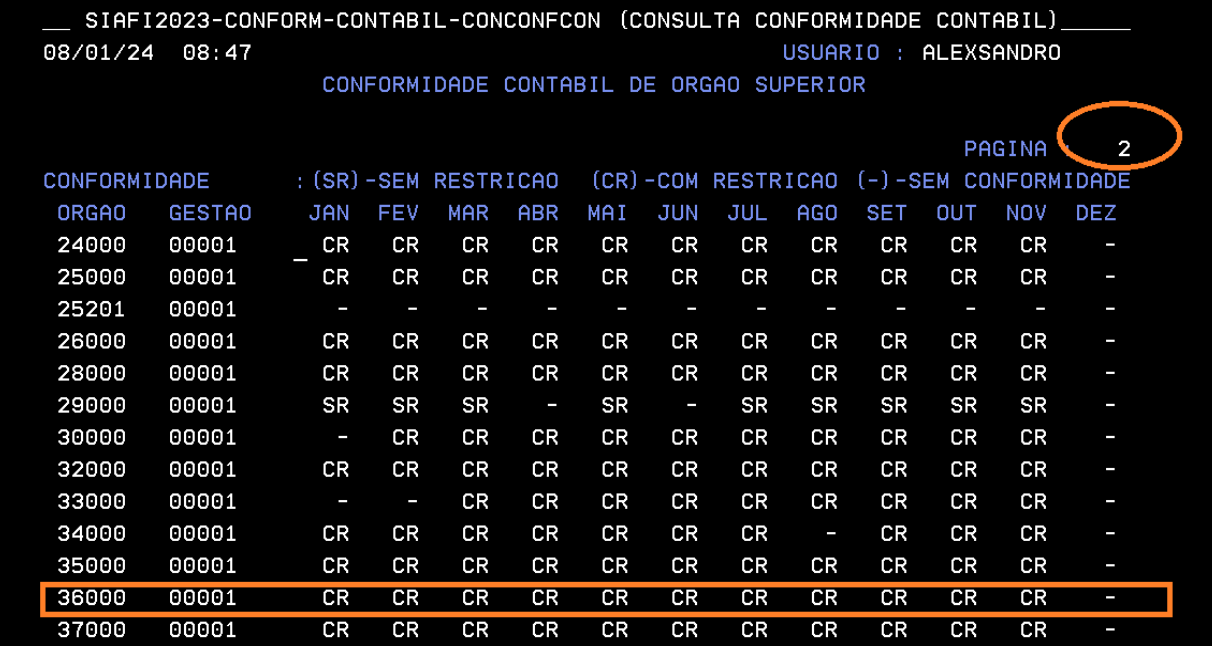

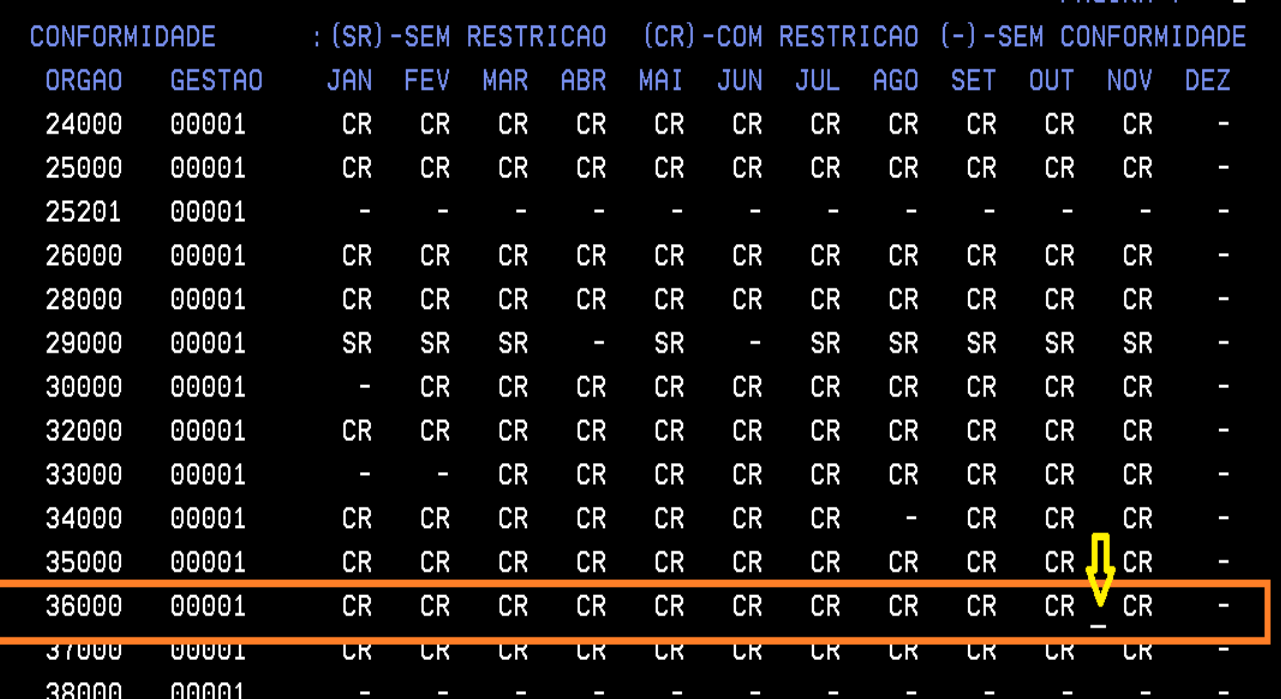

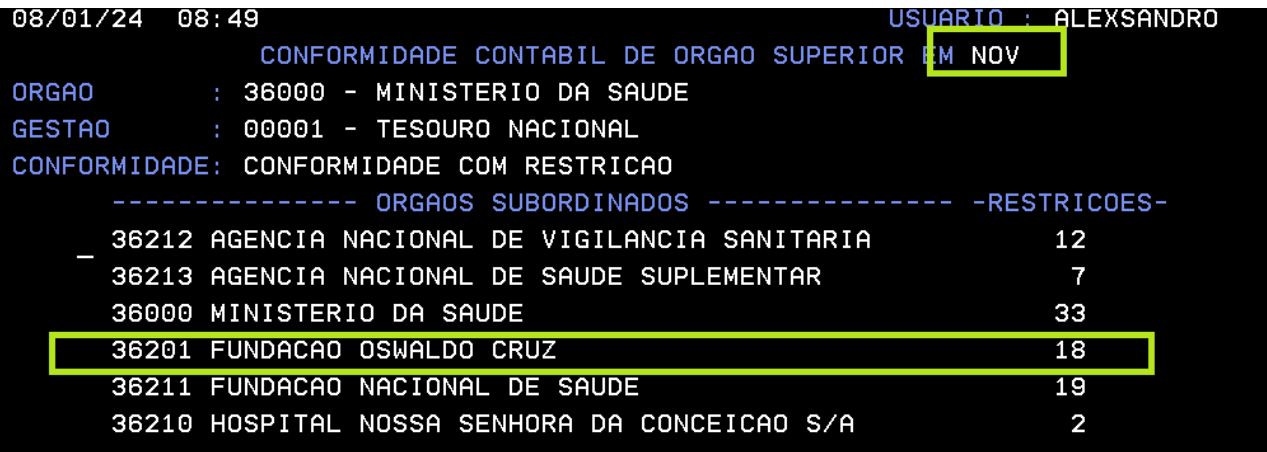

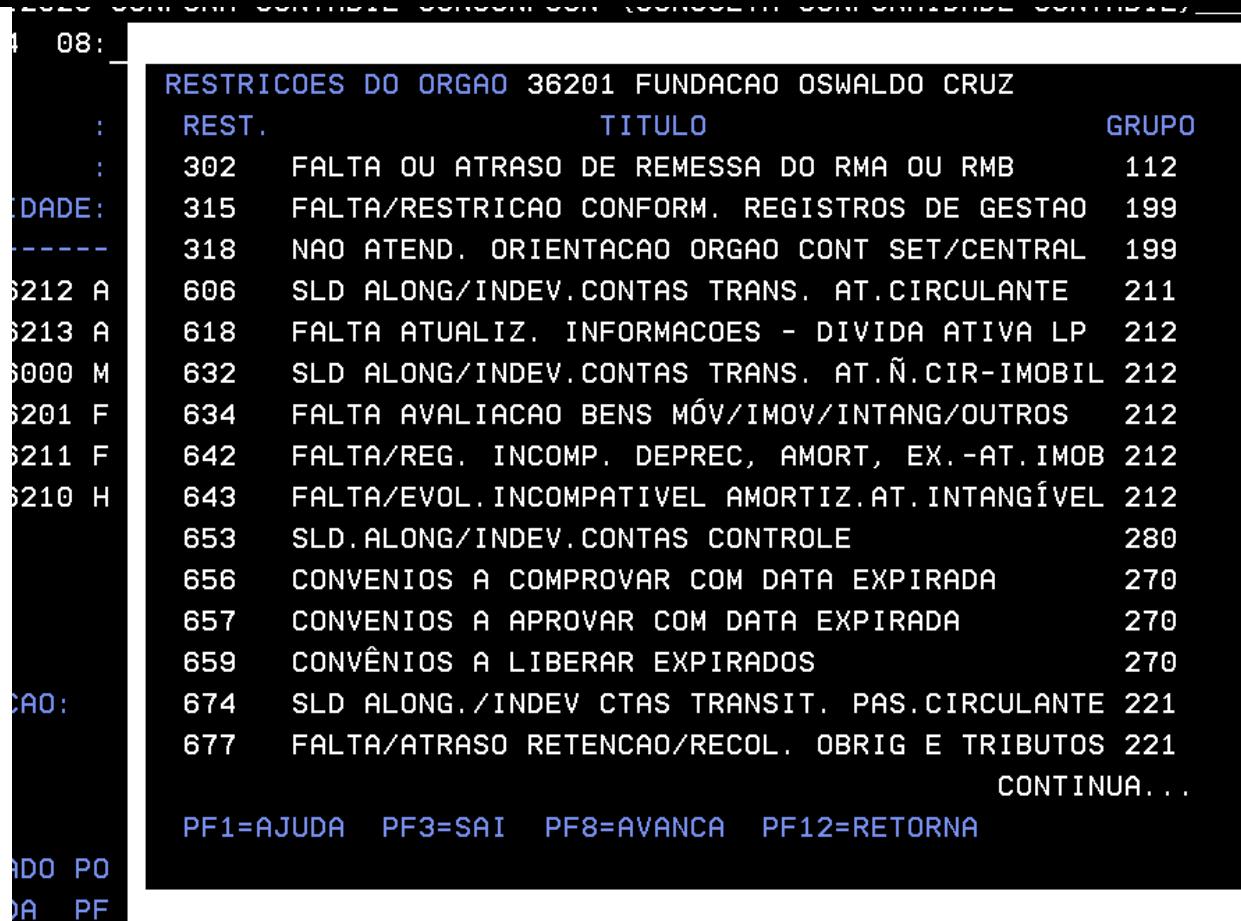

**CARGOO** 

**Setorial Contábil - Setcon** Coordenação-Geral de Administração - Cogead Vice-Presidência de Gestão e Desenvolvimento Institucional - VPGDI Fundação Oswaldo Cruz - Fiocruz setcon.cogead@fiocruz.br

Este informativo eletrônico é uma ação da Assessoria de Comunicação - Cogead<br>Fale com a Ascom-Cogead: E-mail: ascomcogead@flocruz.br Tel: 3836-2060